## Créer un raccourci vers le dossier d'attribution

**Activer le ''mode édition''**

 $QQ$ 

Q

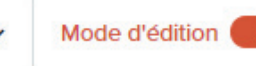

 $\bullet$ 

#### **Cliquer sur ''Ajouter une activité ou ressource''**

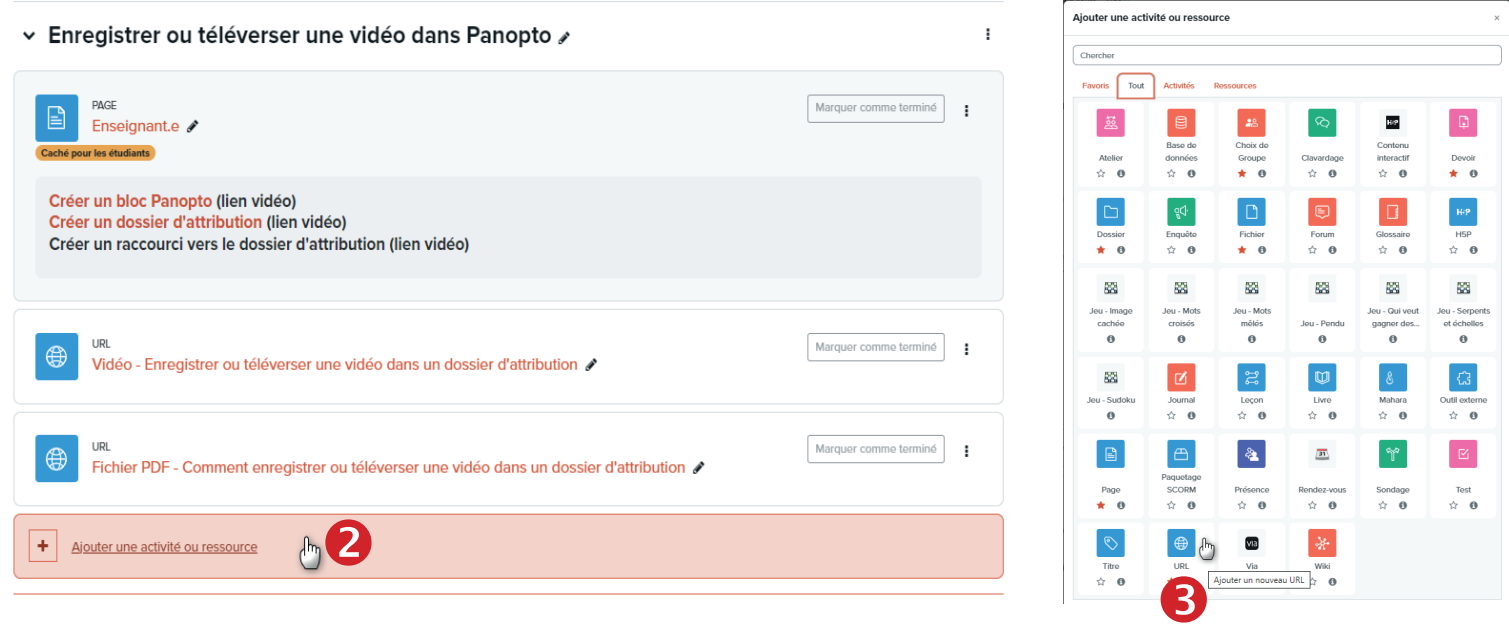

### **Dans Panopto : copier l'hyperlien**

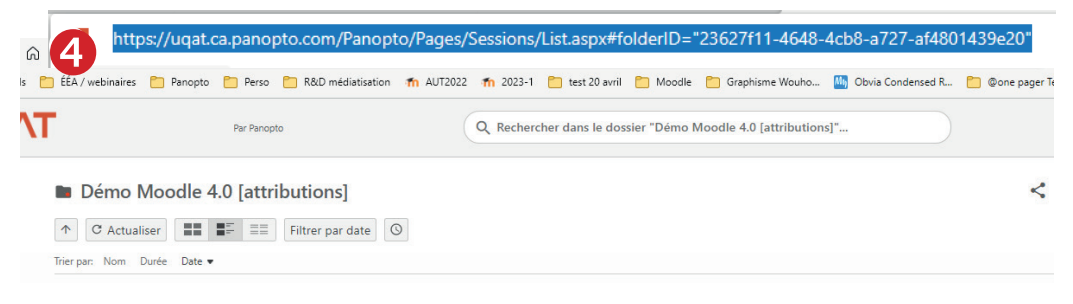

**Revenir à Moodle et coller l'hyperlien dans la section URL externe, puis cliquer sur le bouton ''Enregistrer et afficher'' au bas de la page**

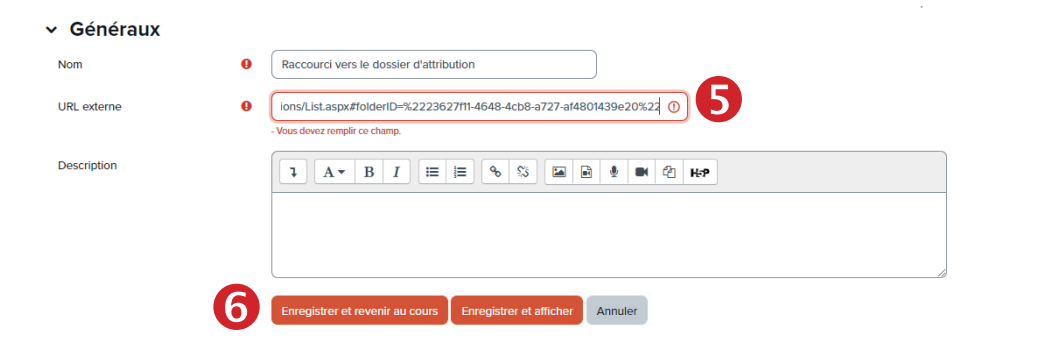

#### **Le raccourci est prêt**

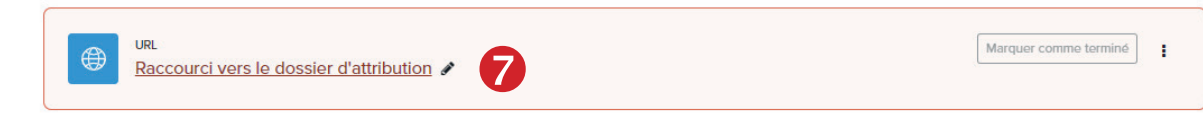

# Créer un raccourci vers le dossier d'attribution

## **Raccourci créé**

> Présentation du cours

**Tout replier** 

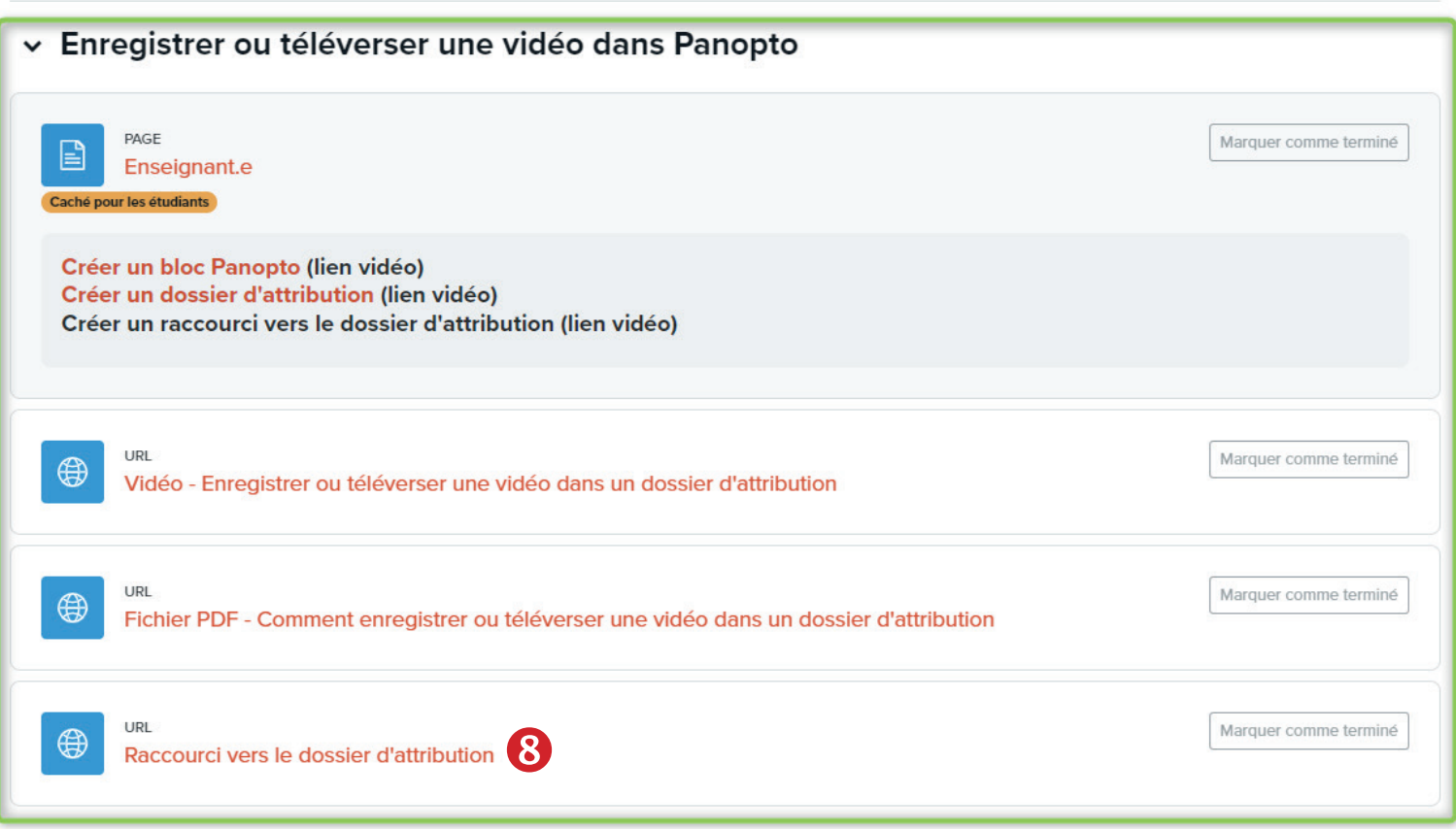